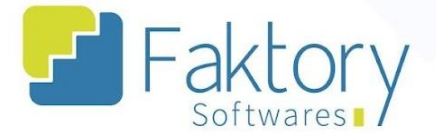

# **Manual do usuário Faktory Baixa e Elaboração de Títulos Financeiros**

**versão 1.0**

**Faktory ONE 09/2023**

#### **Endereço**

R. José Maria Barbosa, 31 - Sala 124 - CEP. 18047380 Jardim Portal da Colina - Sorocaba - SP

**Telefone** 

+55 (15) 3500-8520

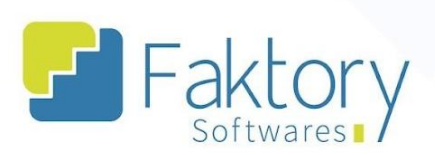

# **Sumário**

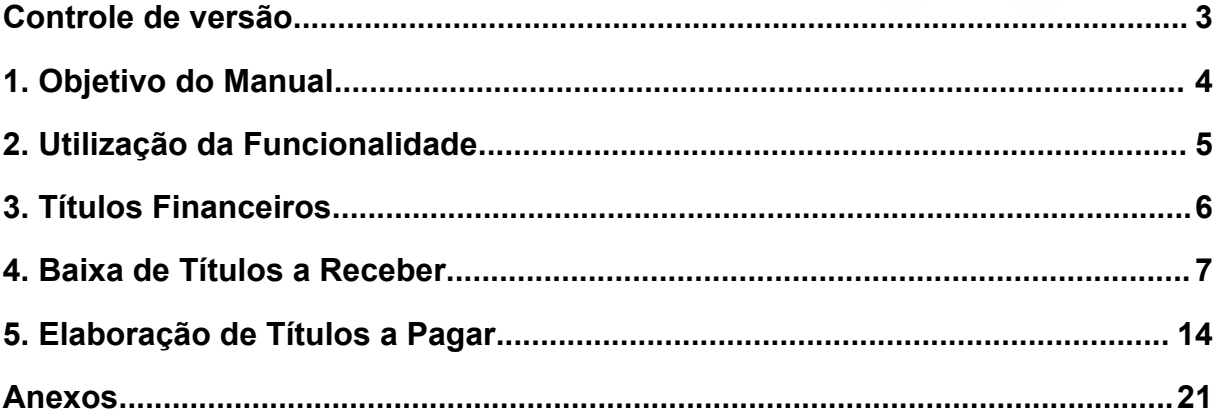

## **Endereço**

R. José Maria Barbosa, 31 - Sala 124 - CEP. 18047380<br>Jardim Portal da Colina - Sorocaba - SP

**Telefone** 

E-mail +55 (15) 3500-8520

contato@faktory.com.br

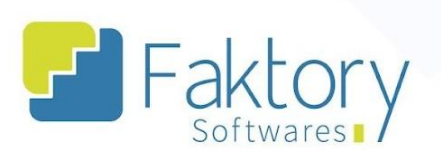

# <span id="page-2-0"></span>Controle de versão

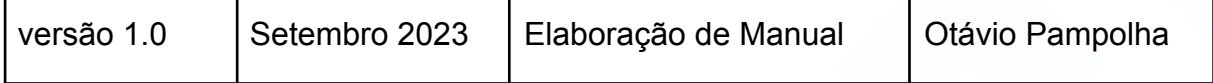

#### **Endereço**

R. José Maria Barbosa, 31 - Sala 124 - CEP. 18047380 Jardim Portal da Colina - Sorocaba - SP

**Telefone** 

# +55 (15) 3500-8520

contato@faktory.com.br

E-mail

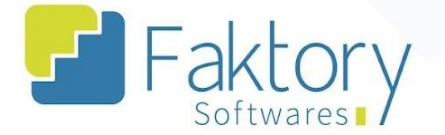

# <span id="page-3-0"></span>**1. Objetivo do Manual**

Este documento tem como objetivo orientar os clientes usuários do sistema Faktory, na etapa de realização das baixas de títulos financeiros, gerados por pedidos de venda e faturados, e títulos gerados manualmente. Na demonstração de exemplo foram utilizados dados de um banco de treinamento para a concretização e entendimento do processo para os usuários do sistema.

Observação: Devido a ausência dos módulos de compras, estoque e recebimento, este manual é dedicado ao Faktory ONE, visto que tais módulos possuem integração com o Financeiro, para os procedimentos de Contas a Pagar.

#### **Endereço**

R. José Maria Barbosa, 31 - Sala 124 - CEP. 18047380 Jardim Portal da Colina - Sorocaba - SP

**Telefone** +55 (15) 3500-8520

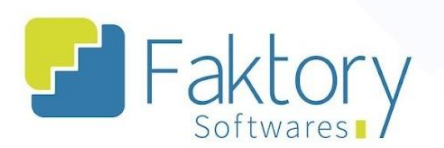

# <span id="page-4-0"></span>**2. Utilização da Funcionalidade**

Para a baixa de títulos gerados no sistema, via nota fiscal ou elaborados manualmente, se faz necessário realizar a baixa destes títulos no módulo financeiro, para a conciliação financeira da empresa e geração de relatórios para acompanhamento e monitoramento das atividades de gestão.

#### **Endereço**

R. José Maria Barbosa, 31 - Sala 124 - CEP. 18047380 Jardim Portal da Colina - Sorocaba - SP

**Telefone** 

+55 (15) 3500-8520

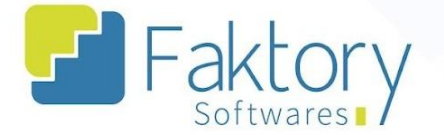

# <span id="page-5-0"></span>**3. Títulos Financeiros**

Com a finalização de uma nota fiscal emitida ou transmitida ao sistema, os títulos financeiros são gerados automaticamente no módulo financeiro, em contas a pagar ou receber. Além disso, também é possível gerar os títulos de forma manual no sistema, caso seja necessário.

Na Tela inicial do sistema, ao clicar em "Financeiro", será exibido para o usuário todas as funcionalidades do módulo. Para a visualização dos títulos, clique em "Contas a Pagar" ou "Contas a Receber", e selecione a opção "Títulos".

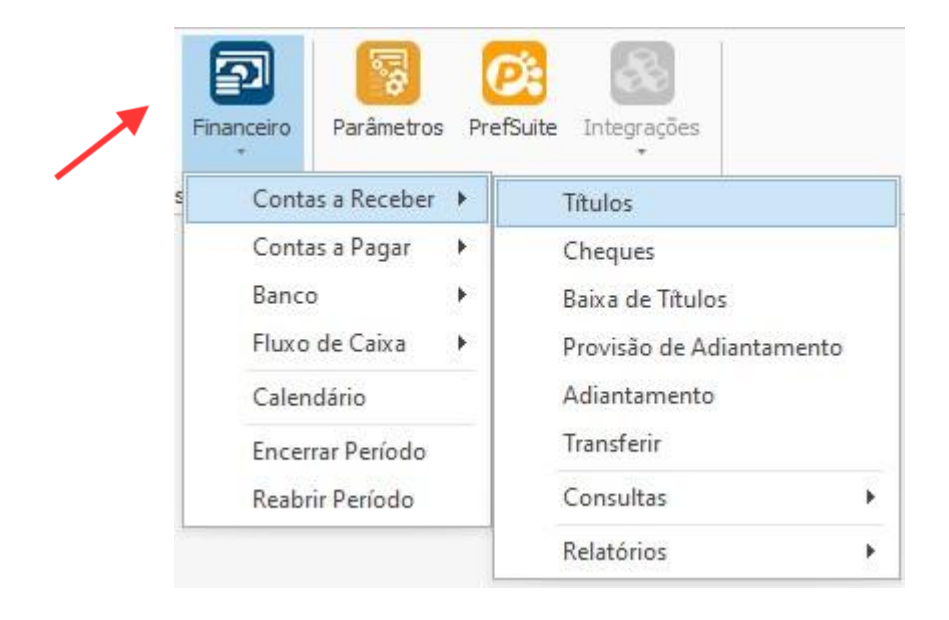

#### **Endereço**

R. José Maria Barbosa, 31 - Sala 124 - CEP. 18047380 Jardim Portal da Colina - Sorocaba - SP

**Telefone** +55 (15) 3500-8520 E-mail

contato@faktory.com.br

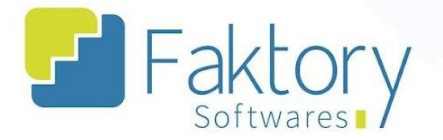

# <span id="page-6-0"></span>**4. Baixa de Títulos a Receber**

Para um pedido de venda já finalizado, e com a parametrização fiscal definida, são gerados títulos a receber de forma automática, ao finalizar a nota fiscal. É possível visualizá-los na grid da tela de Títulos.

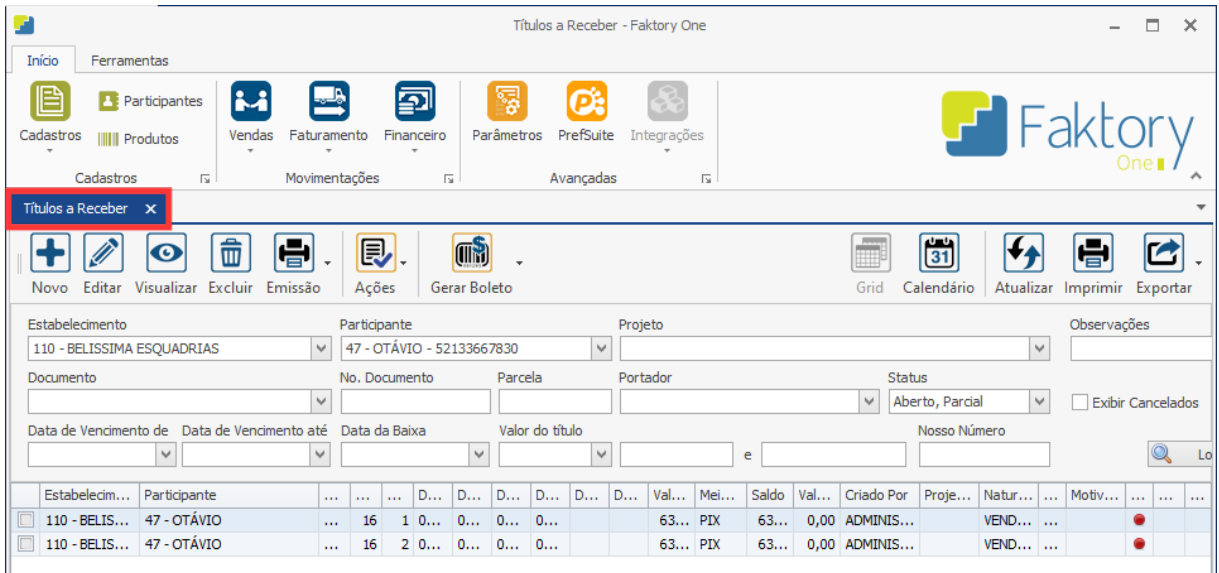

Para dar baixa em uma conta a receber, selecione o título na grid, e no botão "Ações" selecione a opção "Baixar". Se o usuário desejar, é possível gerar um título manualmente ao clicar em "Novo".

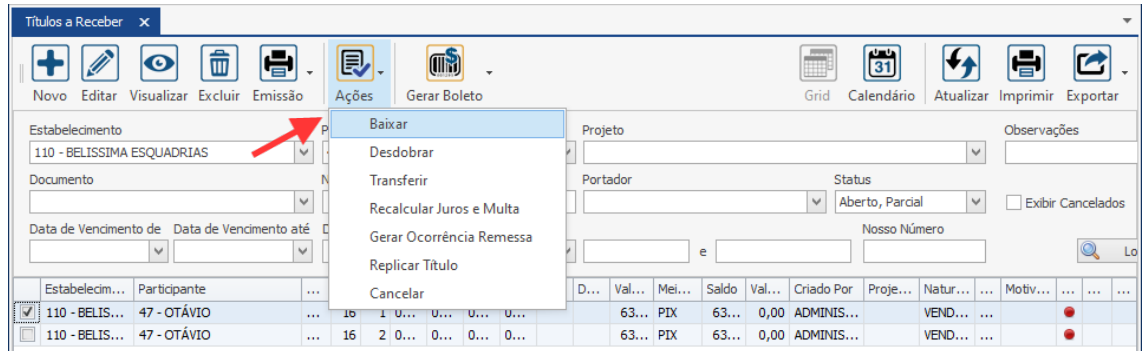

#### **Endereço**

R. José Maria Barbosa, 31 - Sala 124 - CEP. 18047380 Jardim Portal da Colina - Sorocaba - SP

**Telefone** +55 (15) 3500-8520 E-mail

contato@faktory.com.br

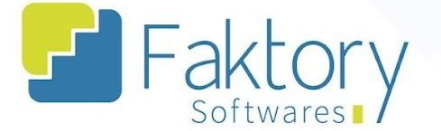

Caso o usuário queira fazer um desdobramento e gerar parcelas do título selecionado, basta clicar em "Desdobrar" no botão "Ações". Também é possível replicar o título, recalcular juros e multa, transferir e gerar uma ocorrência de remessa.

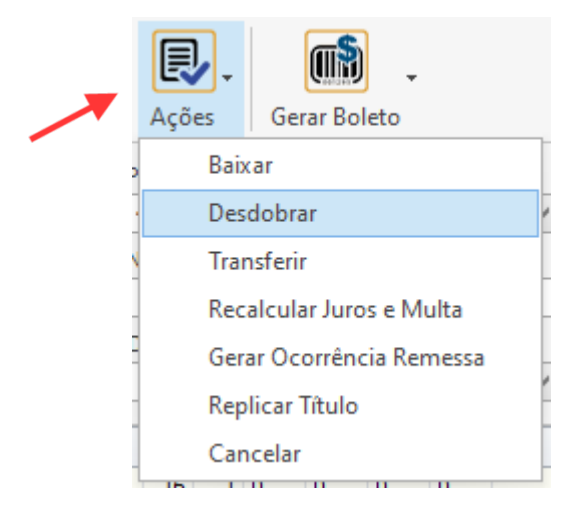

#### **Endereço**

R. José Maria Barbosa, 31 - Sala 124 - CEP. 18047380 Jardim Portal da Colina - Sorocaba - SP

**Telefone** +55 (15) 3500-8520

contato@faktory.com.br

E-mail

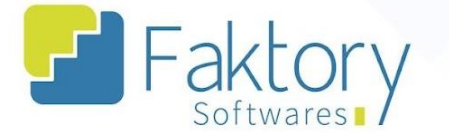

Ao iniciar o procedimento, o sistema irá exibir a janela "Incluir Baixa de Título a Receber", na qual o usuário responsável pode preencher as informações através das abas "Títulos", "Meios de Pagamento", "Fluxo de Caixa" e ""Observações". Ainda na janela, deve ser informado a data da baixa, qual o documento selecionado, e conta bancária a qual o título será baixado.

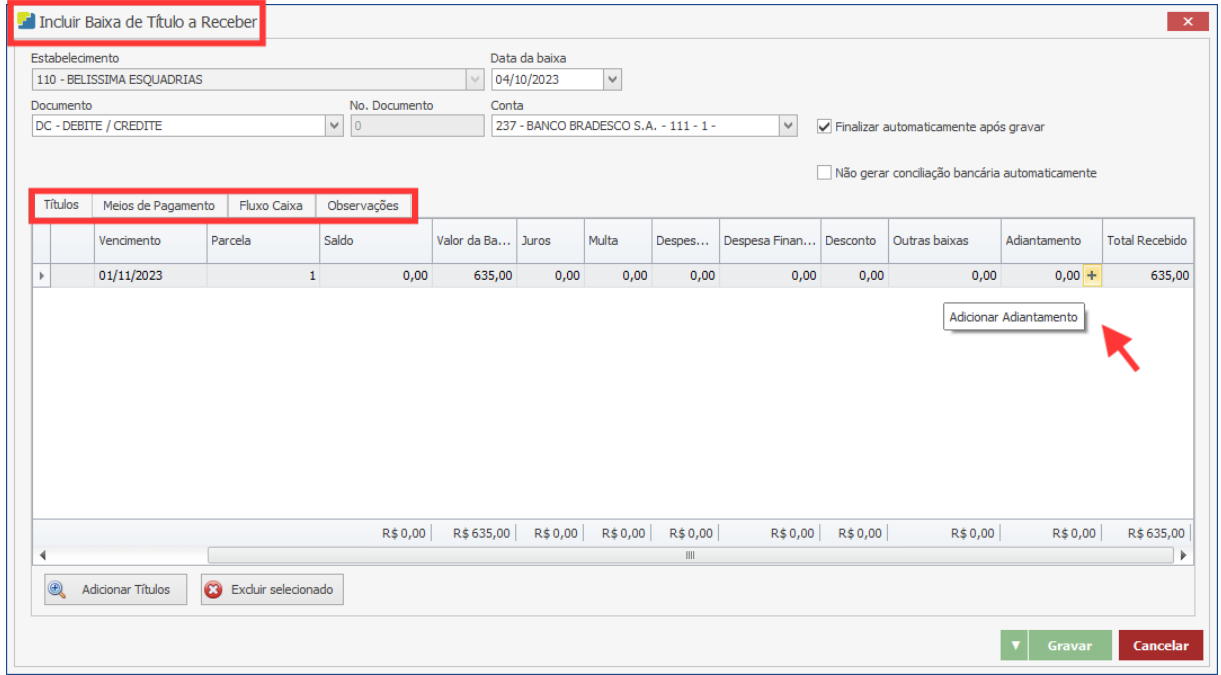

Na aba "Títulos" é possível ver o título que será baixado, com os seus campos. Em cenários de provisão de adiantamento, no campo "Adiantamento", é possível vincular uma provisão ao título, caso tenha sido realizada no sistema.

#### **Endereço**

R. José Maria Barbosa, 31 - Sala 124 - CEP. 18047380 Jardim Portal da Colina - Sorocaba - SP

**Telefone** +55 (15) 3500-8520

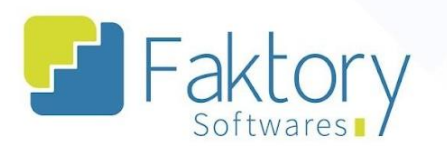

**<sup>②</sup> Faktory.com.br** 

Na aba "Meios de Pagamento", o usuário deve selecionar o meio de pagamento que será realizado para a baixa do título.

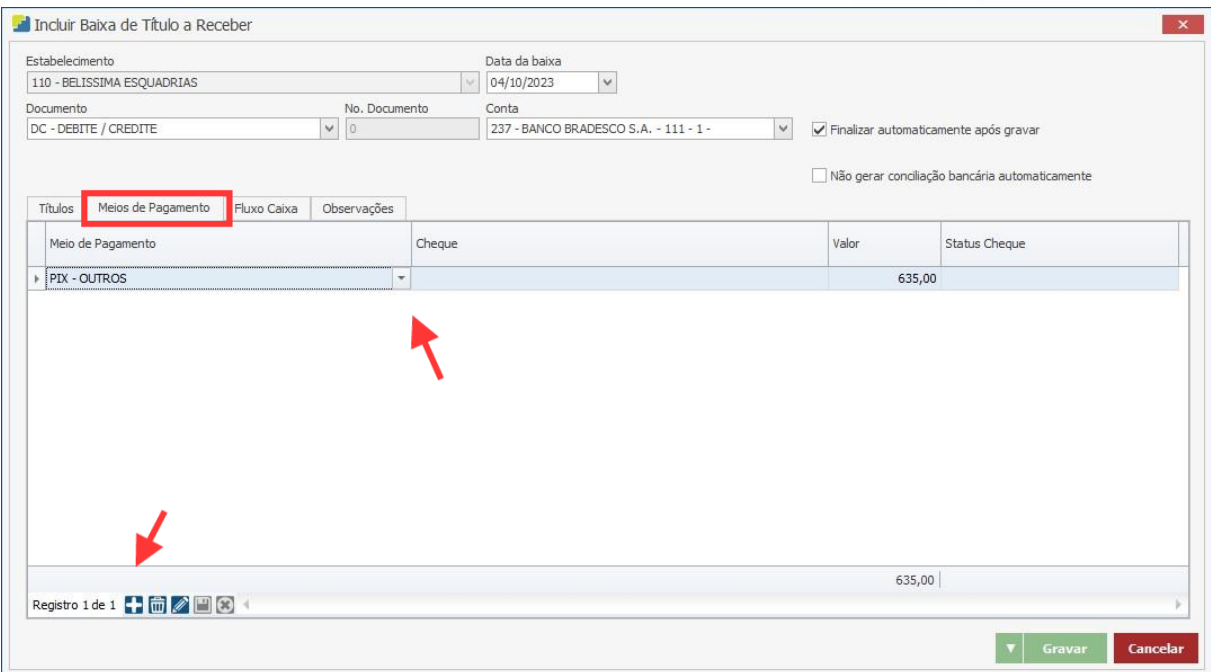

#### **Endereço**

**Telefone** 

## E-mail +55 (15) 3500-8520

contato@faktory.com.br

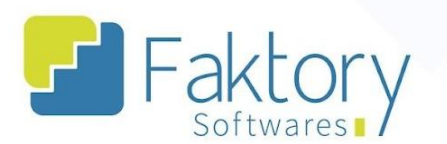

Na aba "Fluxo Caixa", o usuário deve se atentar a qual departamento e conta será destinado a baixa do título, para que no momento de conciliação bancária, os relatórios gerados estejam corretos. De acordo com a parametrização definida, os campos poderão ser preenchidos automaticamente.

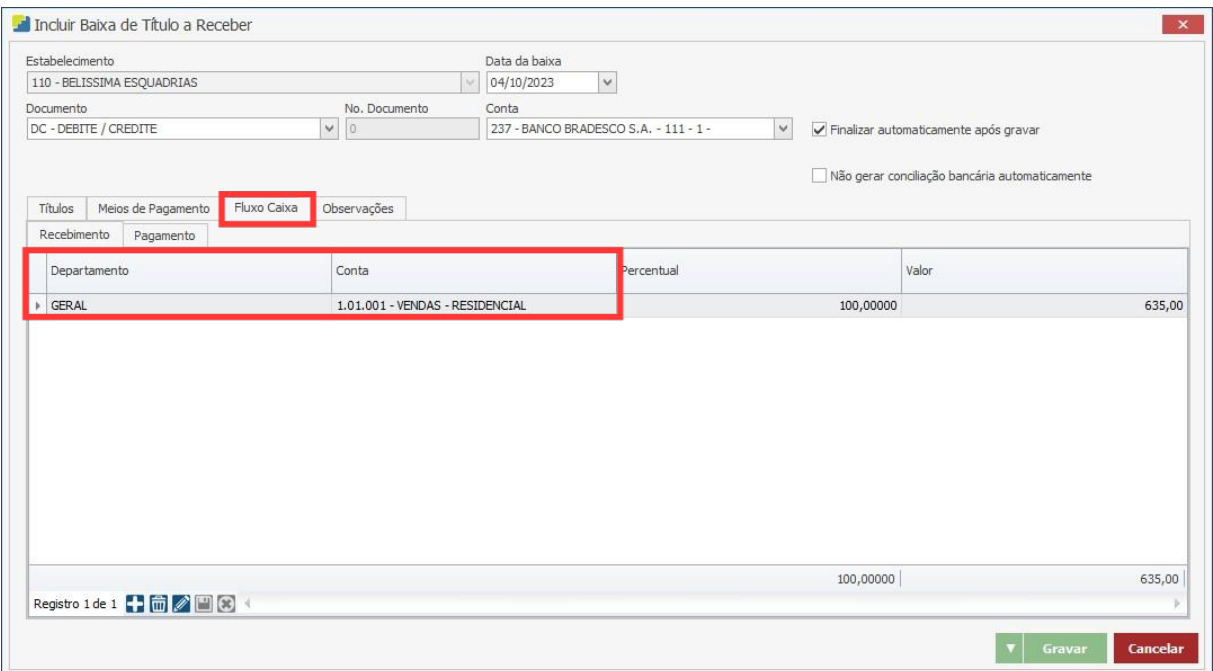

#### **Endereço**

**Telefone** 

+55 (15) 3500-8520

# E-mail

contato@faktory.com.br

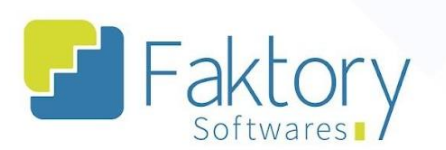

Na aba "Observações", o usuário pode acrescentar quaisquer informações que julgar necessárias, para a baixa do título.

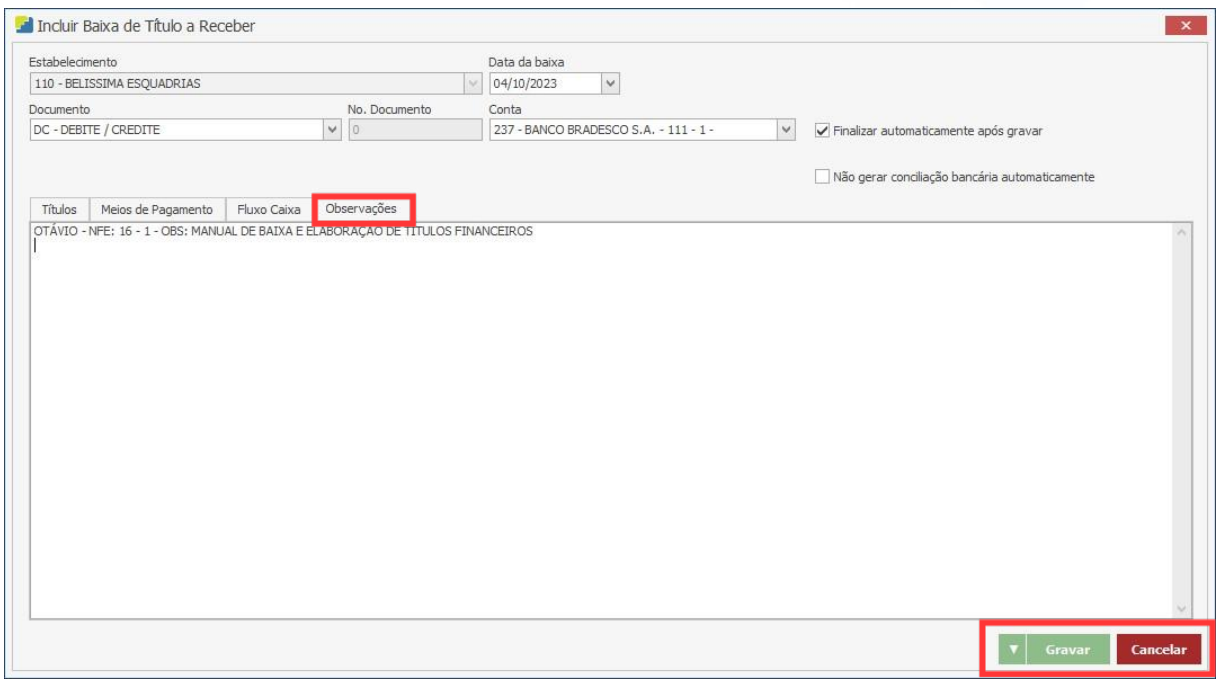

O próximo passo é finalizar a baixa e registar todos os dados e informações. Para finalizar o processo, basta pressionar o botão "Gravar", e caso deseje interromper o processo, basta clicar em "Cancelar".

#### **Endereço**

R. José Maria Barbosa, 31 - Sala 124 - CEP. 18047380 Jardim Portal da Colina - Sorocaba - SP

**Telefone** +55 (15) 3500-8520

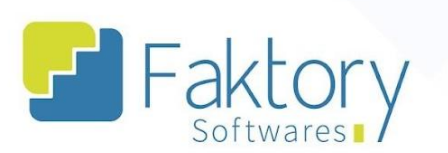

Com o procedimento feito, ao atualizar a grid do sistema, utilizando o filtro "Status" e marcando todas as opções, será possível visualizar o título baixado com o status "Total", sinalizado com uma luz verde na grid, representando que o título já foi baixado.

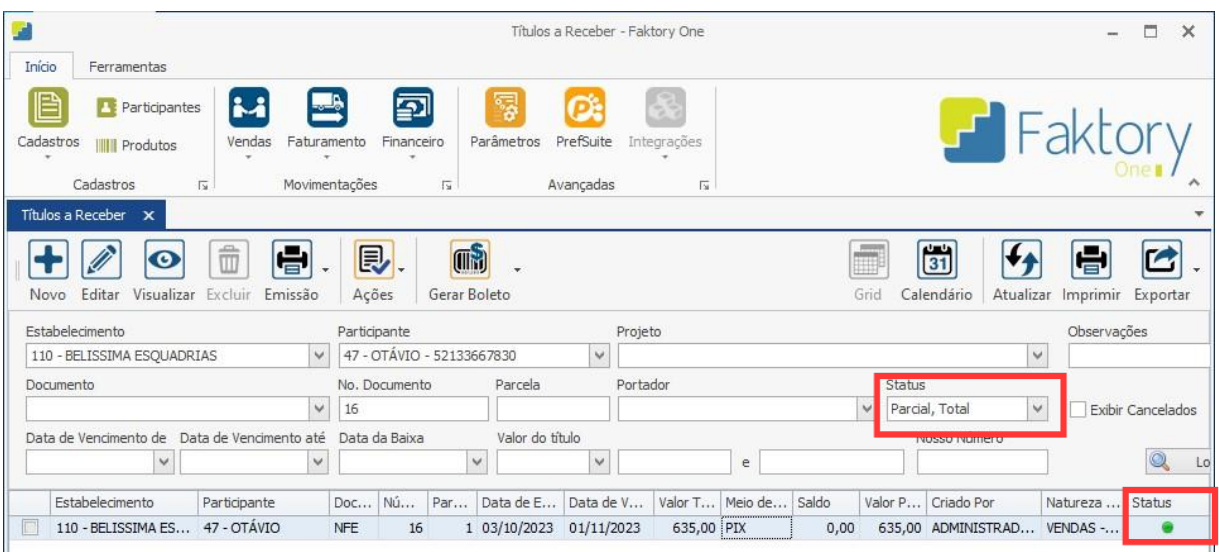

#### **Endereço**

**Telefone** 

#### E-mail +55 (15) 3500-8520

contato@faktory.com.br

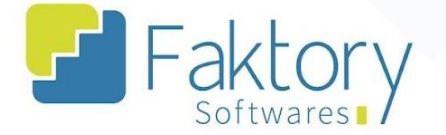

# <span id="page-13-0"></span>**5. Elaboração de Títulos a Pagar**

Para um pedido de compra, pagamento de salários de funcionários, pagamento de taxas e tarifas, é necessário realizar a baixa de títulos a pagar. No Faktory One, com a ausência de certos módulos, não há integração com o Financeiro para Títulos a Pagar, porém é possível elaborar títulos de forma manual para estes casos. O procedimento de baixa de um título a pagar, segue as mesmas orientações da baixa de um título a receber.

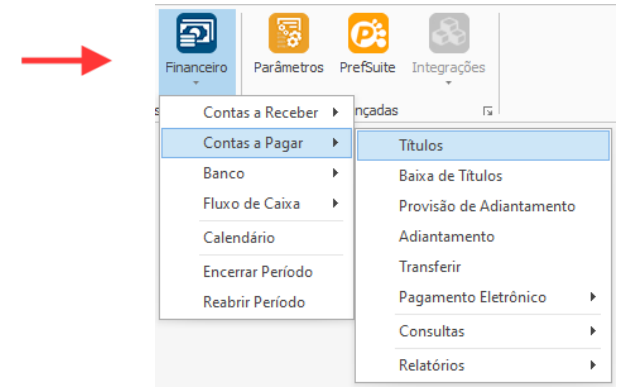

Para a elaboração manual de um título a pagar, basta clicar em "Novo", na tela "Títulos a Pagar". O sistema irá exibir a janela "Incluir Títulos a Pagar", onde devem ser preenchidos todos os dados referente ao título elaborado.

#### **Endereço**

R. José Maria Barbosa, 31 - Sala 124 - CEP. 18047380 Jardim Portal da Colina - Sorocaba - SP

**Telefone** +55 (15) 3500-8520

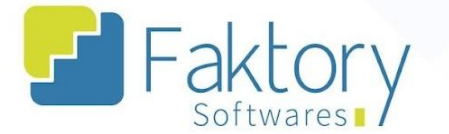

Na janela de inclusão do título, o usuário deve informar ao sistema, o participante que se destina a conta a pagar, qual será o tipo documento e respectiva numeração, a data de vencimento do título, o número de parcelas, qual conta bancária está prevista para movimentação financeira, e o valor do título.

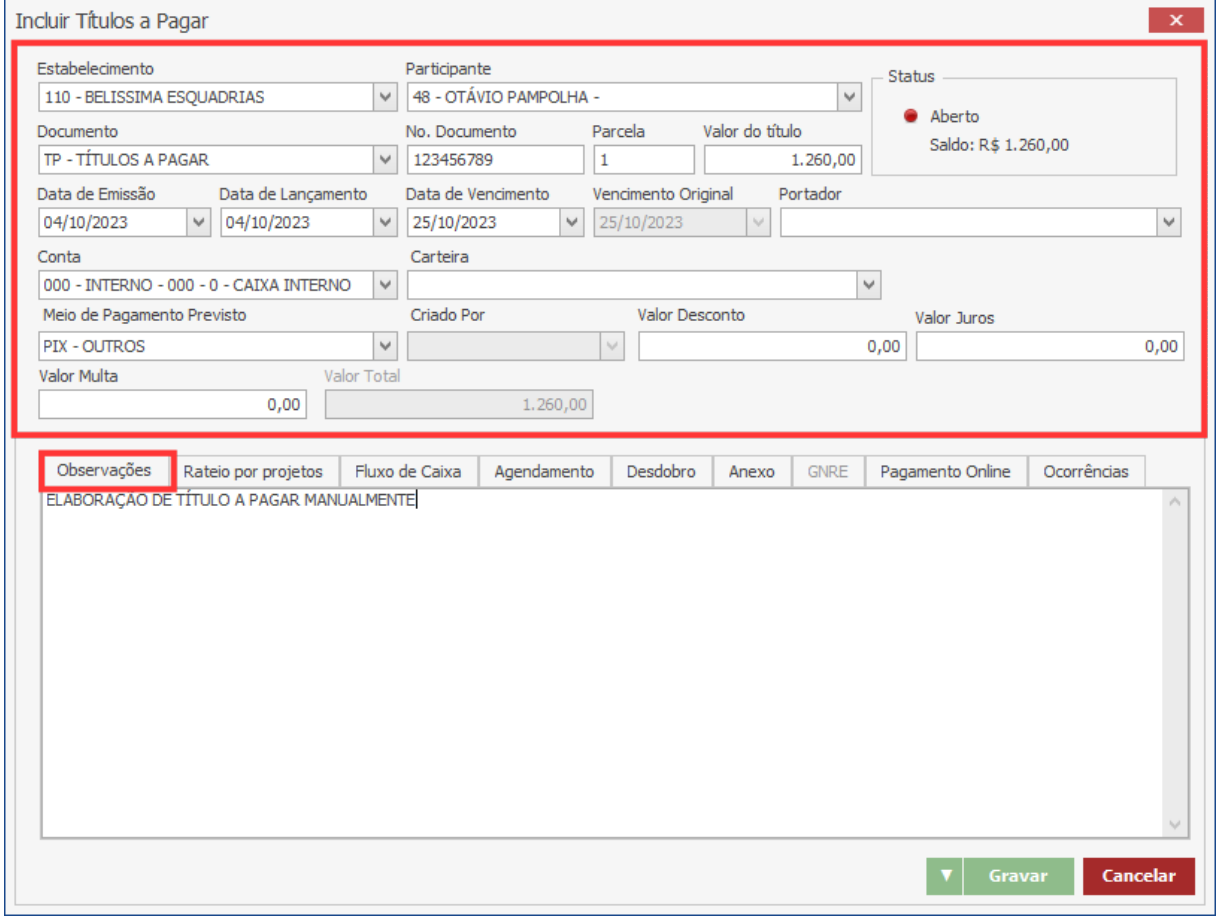

Na aba "Observações", o usuário pode acrescentar quaisquer informações que julgar necessárias, para a baixa do título.

**<sup>②</sup> Faktory.com.br** 

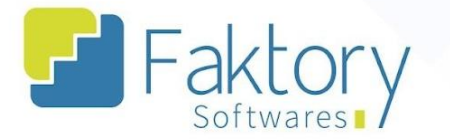

Na aba "Rateio por Projetos", caso o título esteja vinculado a um projeto, como um pedido de compra de material, por exemplo, deve ser informado ao sistema o projeto, os itens e o valor do rateio.

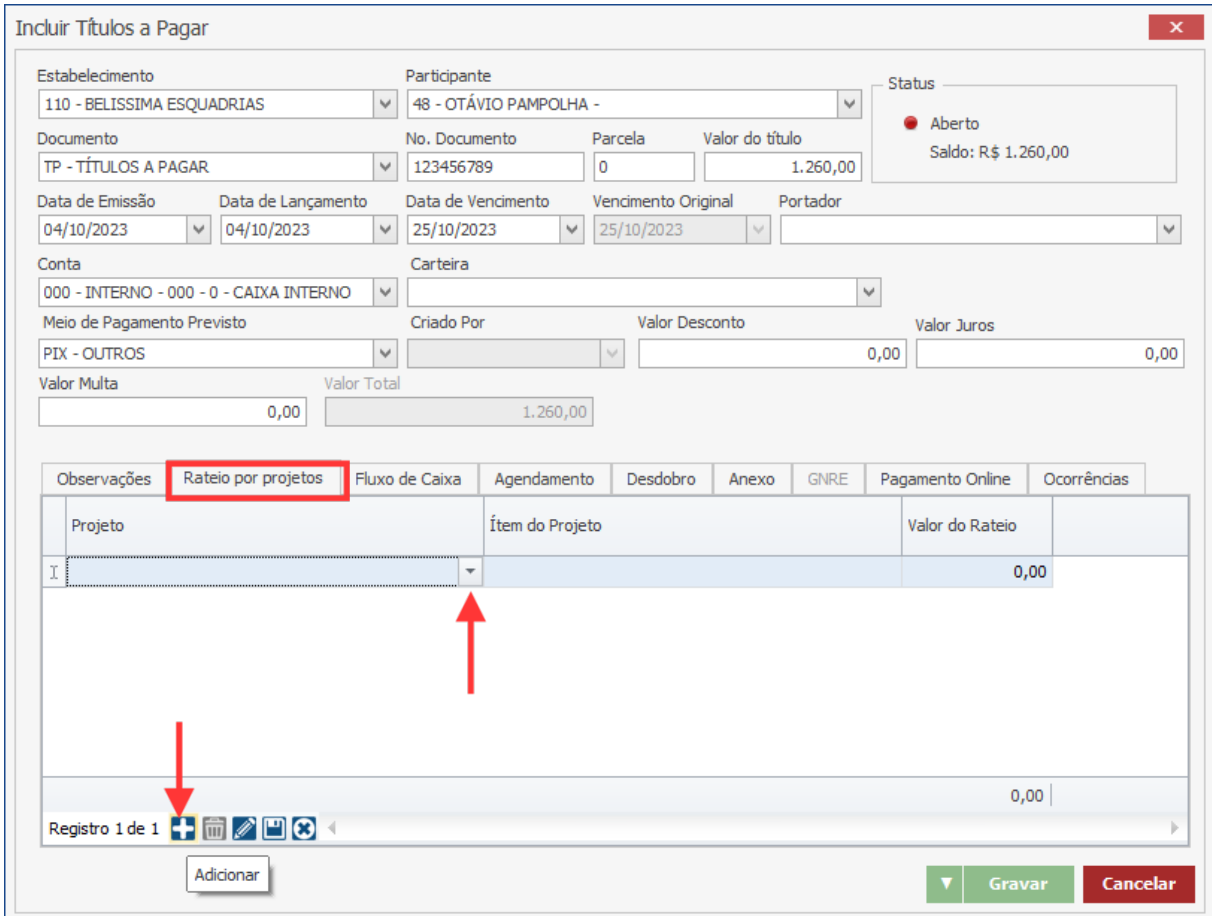

#### **Endereço**

**Telefone** 

#### E-mail +55 (15) 3500-8520

contato@faktory.com.br

**<sup>②</sup> Faktory.com.br** 

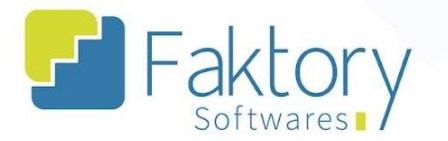

Na aba "Fluxo Caixa", o usuário deve se atentar a qual departamento e conta será destinado a baixa do título, para que no momento de conciliação bancária, os relatórios gerados estejam corretos.

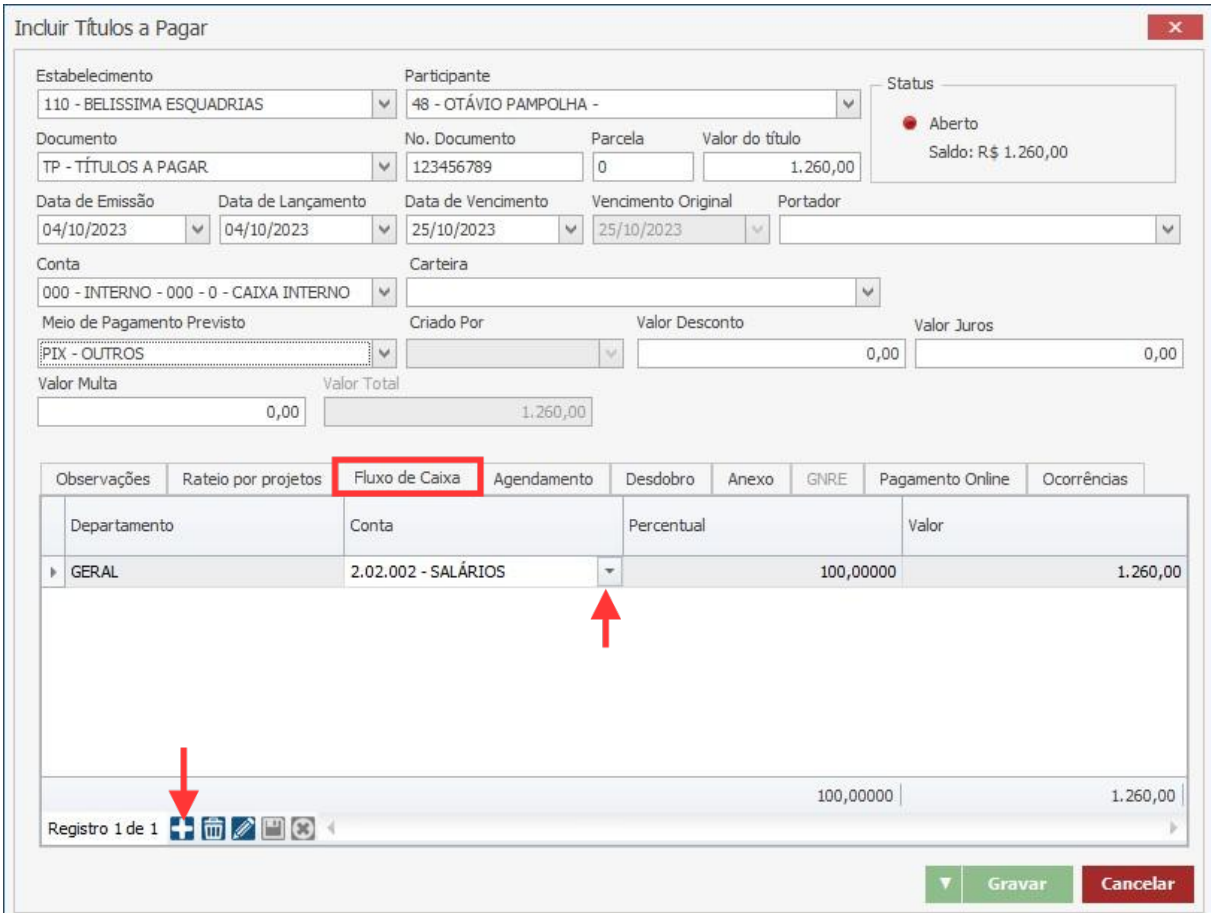

#### **Endereço**

**Telefone** 

+55 (15) 3500-8520

contato@faktory.com.br

E-mail

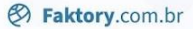

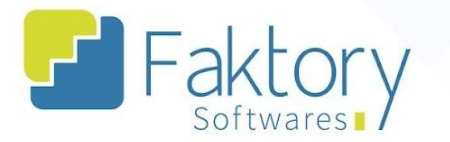

Na aba "Agendamento", é possível vincular um agendamento ao título, caso seja algo recorrente. O módulo financeiro permite registrar agendamentos de títulos, como é o caso de despesas mensais, por exemplo. Deste modo, os títulos a pagar agendados, serão elaborados automaticamente conforme seu modelo de cadastro.

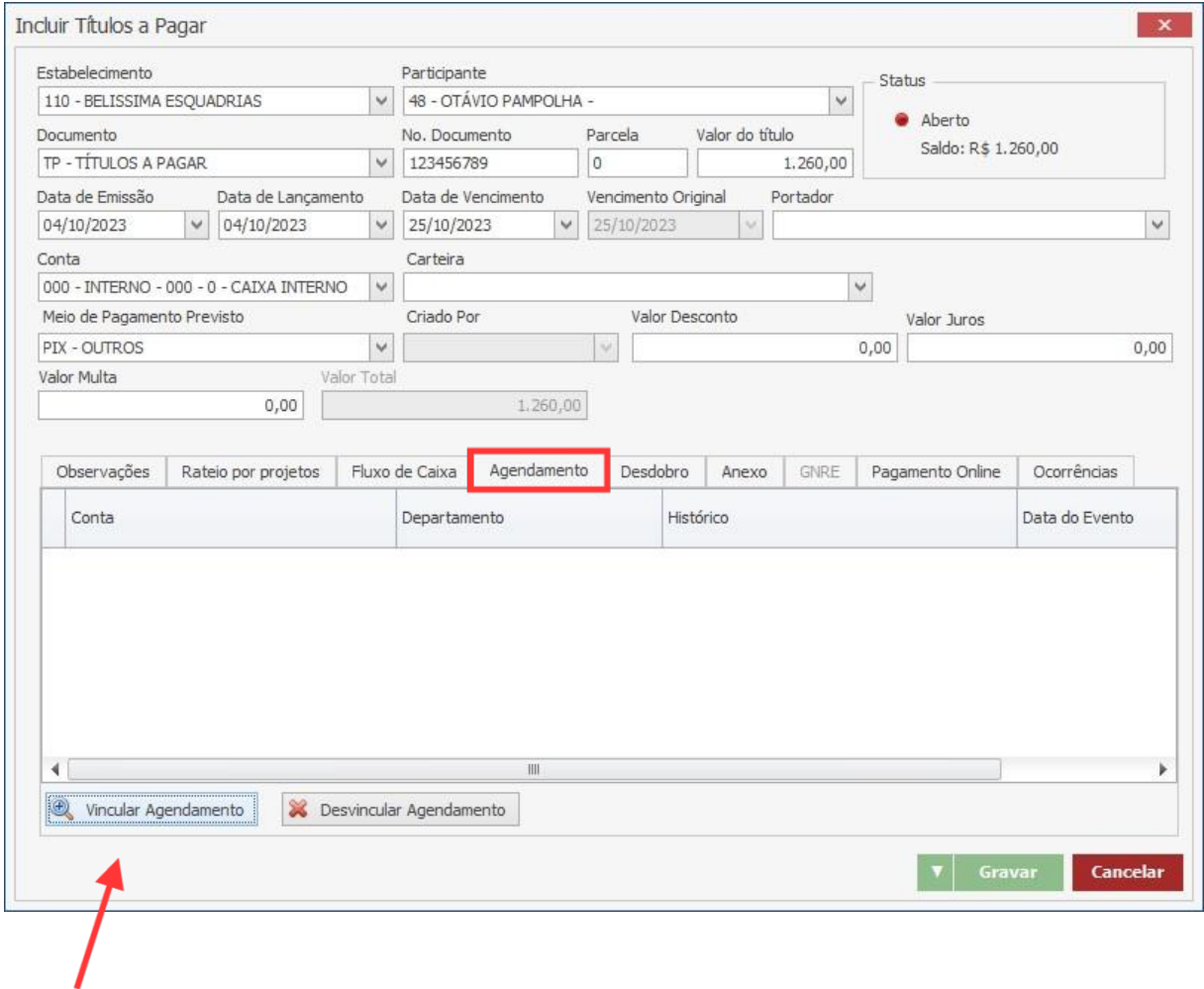

#### **Endereço**

Jardim Portal da Colina - Sorocaba - SP

**Telefone** 

R. José Maria Barbosa, 31 - Sala 124 - CEP. 18047380 +55 (15) 3500-8520

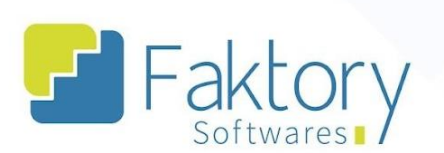

**<sup>②</sup> Faktory.com.br** 

Na aba "Desdobro", o usuário pode vincular o documento de origem do desdobramento, caso tenha sido realizado, ao título a pagar.

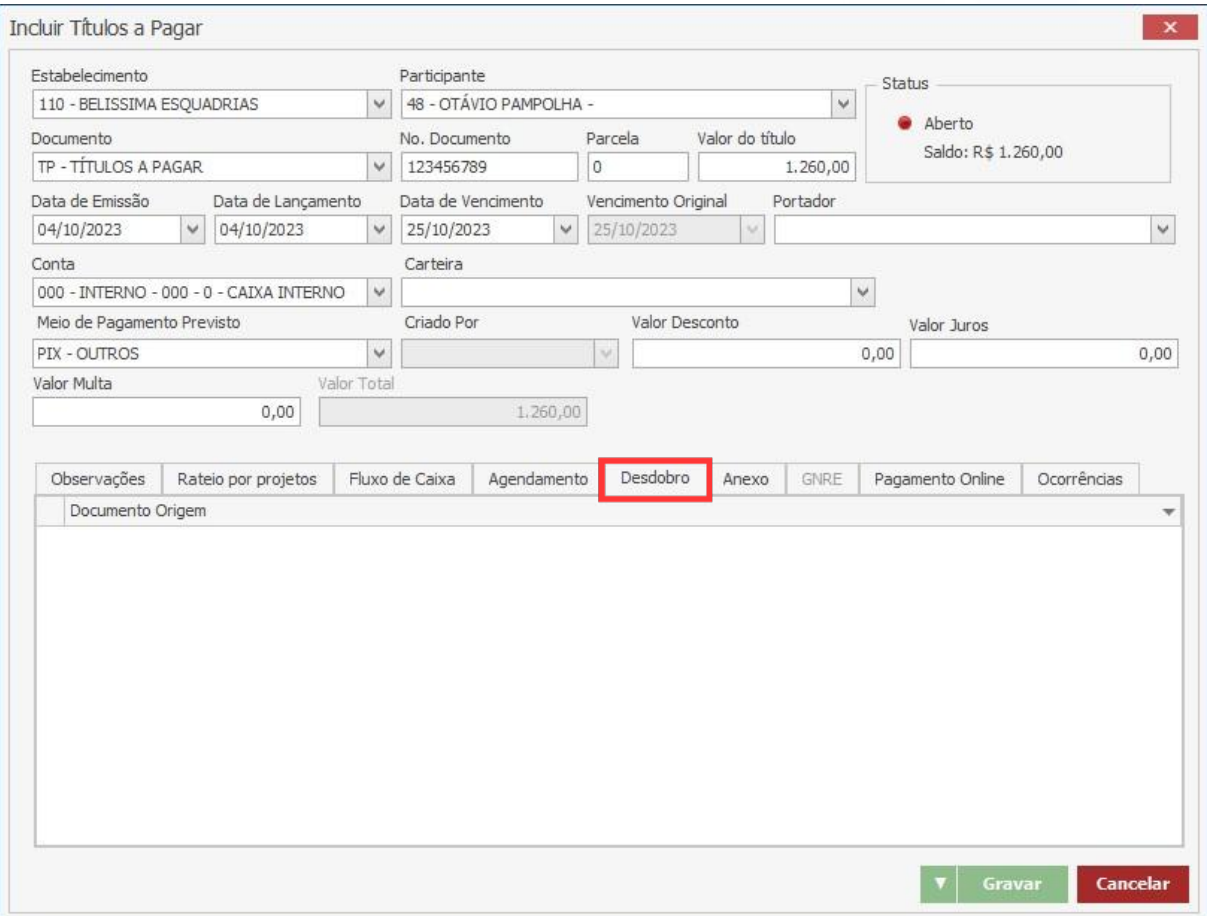

#### **Endereço**

Jardim Portal da Colina - Sorocaba - SP

R. José Maria Barbosa, 31 - Sala 124 - CEP. 18047380

#### **Telefone**

+55 (15) 3500-8520

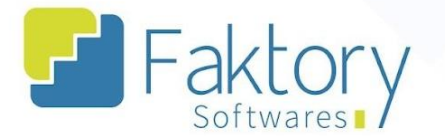

Na aba "Anexo", o usuário pode acrescentar quaisquer anexos que julgar necessários, para a baixa do título.

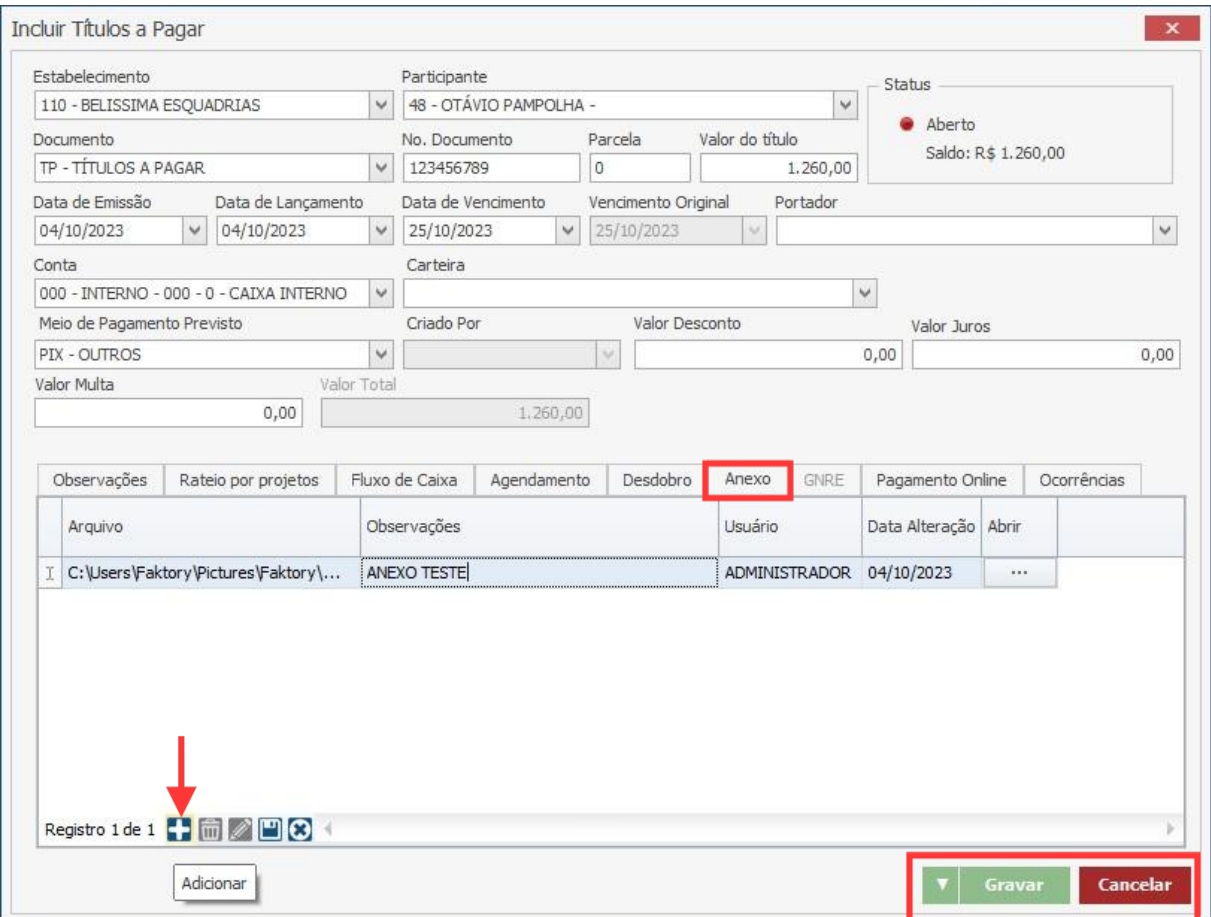

O próximo passo é finalizar a inclusão do título no sistema e registar todos os dados e informações. Para finalizar o processo, basta pressionar o botão "Gravar", e caso deseje interromper o processo, basta clicar em "Cancelar".

**Endereço** 

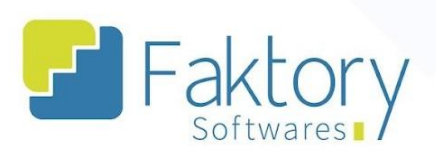

## <span id="page-20-0"></span>**Anexos**

Link do Vídeo

#### **Endereço**

R. José Maria Barbosa, 31 - Sala 124 - CEP. 18047380 Jardim Portal da Colina - Sorocaba - SP

#### **Telefone**

+55 (15) 3500-8520